# **3D Tetthely**

Nyomozati cselekményeket, bűntény és baleseti helyszíneket, tűzeseteket dokumentáló program

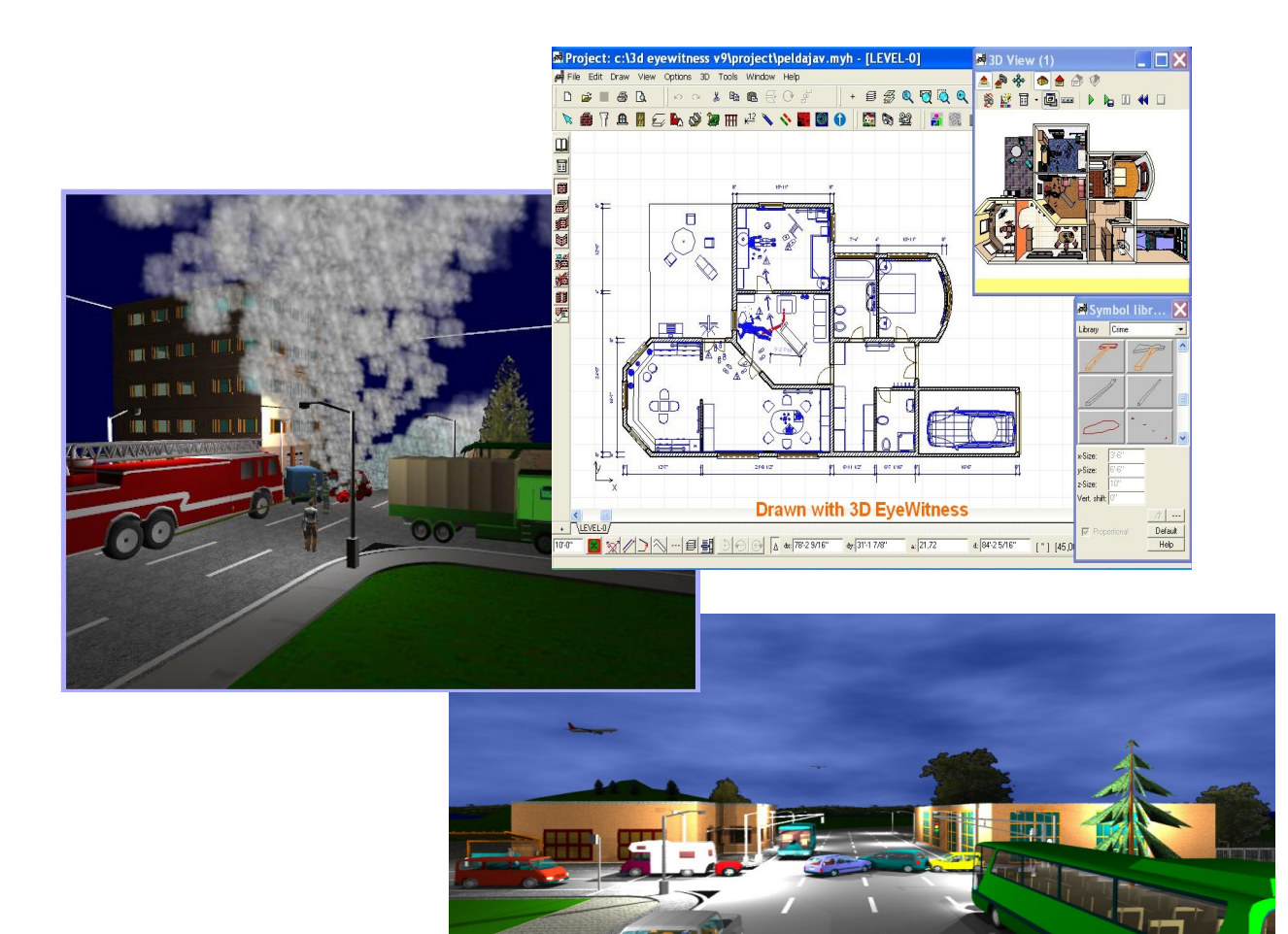

### **DesignSoft**

### **3D Tetthely**

Nyomozati cselekményeket, bűntény és baleseti helyszíneket, tűzeseteket dokumentáló program

#### **Szerzői jogok**

*© Copyright 1992-2013 DesignSoft Kft. Minden jog fenntartva. A 3D Tetthely eredeti telepítőlemezén lévő összes program, valamint a mellékelt dokumentáció szerzői jogi védelem alatt áll. A 3D Tetthely Licencszerződés keretében kerül a felhasználóhoz, és csak annak előírásait és feltételeit betartva használható és másolható.*

*A törvény szerint az eredeti számítógépes program az azt létrehozó személy vagy vállalat szellemi tulajdona. A számítógépes programokat szerzői jogi törvény védi, amely kimondja, hogy az ilyen művek engedély nélküli másolása törvénybe ütköző cselekedet.* 

*Szoftver licencszerződés. Egy adott szoftver esetében a licencszerződés határozza meg a szerzői jog tulajdonosa által megengedett szoftverhasználat feltételeit. A szoftverhez adott licencszerződésre külön utalás történik a program installálásakor megjelenő képernyőn is. A szoftver ára tartalmazza a szoftver licencét, és megfizetése kötelezi a vevőt, hogy a szoftvert kizárólag a licencszerződésben leírt feltételek szerint használja. Érdemes a licencszerződést mindig áttanulmányozni: a saját kötelezettségeinken kívül tartalmazza a szoftvergyártó egyéb szolgáltatásaira (pl. szoftverfrissítések) vonatkozó feltételeit, vagy garancia- és felelősségvállalását.*

*Jogosulatlan másolás. A szoftver licencszerződés, amennyiben eltérően nem rendelkezik, a vevőnek csak egyetlen "biztonsági" másolat készítését engedélyezi, arra az esetre, ha az eredeti szoftver lemeze meghibásodna, vagy megsemmisülne. Az eredeti szoftver bármely további másolása jogosulatlan másolásnak minősül, és megsérti a szoftvert védő és használatát szabályozó licencszerződést, valamint a szerzői jogi törvényt.* 

*Illegális szoftverhasználat. Az illegális szoftverhasználat azt jelenti, hogy valaki egy számítógépes programot jogosulatlanul másol le és használ, ezzel megsértve a szerzői jogi törvényt, valamint a szerzőnek a szoftver licencszerződésben leírt feltételeit. Aki szoftvert illegálisan használ, az a szerzői jogi törvény értelmében törvénybe ütköző cselekedetet követ el.* 

*Hamisítás. A hamisítás a szerzői jogvédelem alá eső szoftver nem jogszerű sokszorosítása és eladása. Gyakran olyan formában történik, hogy a termék eredetinek tűnjön. A szoftverhamisítás nagyon kifinomult lehet, törekedve csomagolás, az emblémák és a hamisítás elleni technikák (pl.: a hologram) hű utánzására. De történjen bármilyen formában, a szoftverhamisítás rendkívül kártékony elsősorban a szoftverfejlesztő, de a felhasználó számára is.* 

*Internet-kalózkodás (warez). A kalózkodásnak ez a formája úgy zajlik, hogy egy szerzői jogvédelem alá eső szoftver a jogtulajdonos kifejezett engedélye nélkül felkerül egy nyilvános vagy korlátozott hozzáférésű Internet kiszolgálóra, ahonnan ingyenesen, vagy díjazás fejében letölthetővé teszik.* 

*Alkalmi másolás. A szoftverkalózkodásnak ez a formája valósul meg akkor, amikor egy szervezeten belül többletpéldányok készülnek az alkalmazottak munkájához. A felhasználók közötti "baráti cserebere" is ebbe a kategóriába tartozik.*

 $\overline{\mathbf{3}}$ 

 $\pmb{0}$ 

 $5\overline{)}$ 

# Tartalomjegyzék

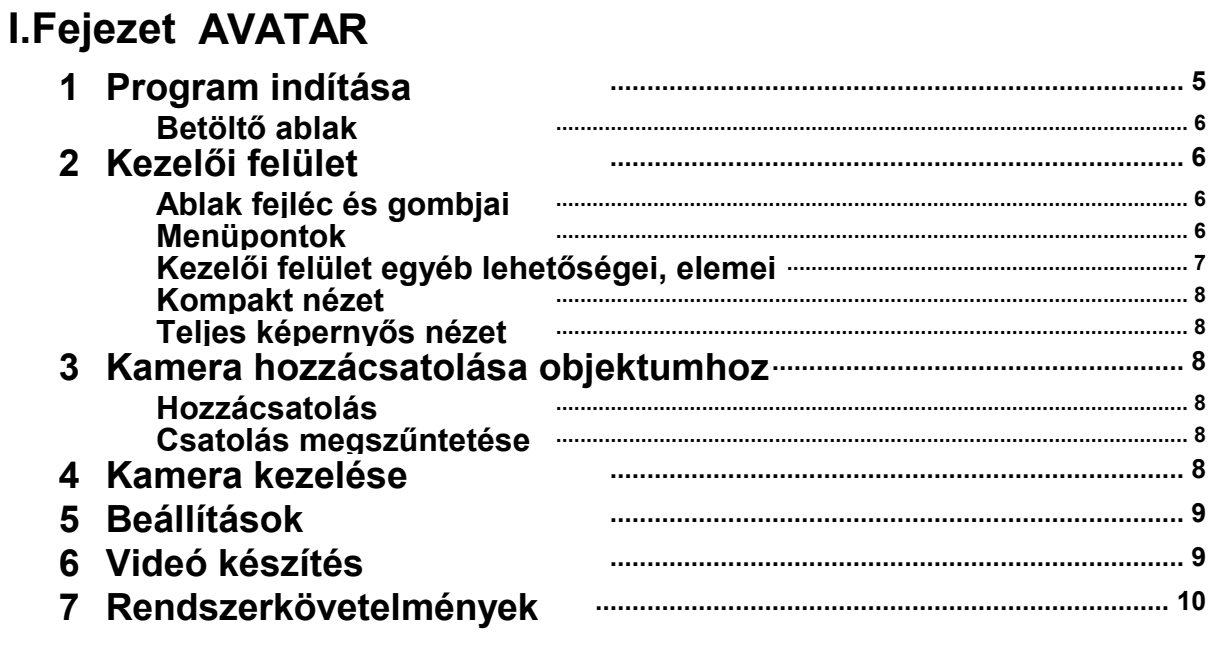

Index

# **Fejezet**

**I**

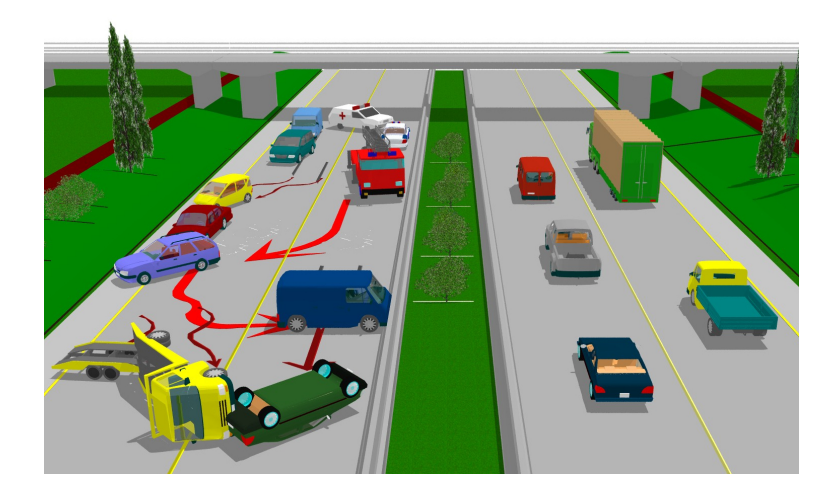

#### **1 AVATAR**

Program indítása Betöltő ablak Kezelői felület Ablak fejléc és gombjai\* Menüpontok Kezelői felület egyéb lehetőségei, elemei Kompakt nézet Teljes képernyős nézet Kamera hozzácsatolása objektumhoz Hozzácsatolás Csatolás megszűntetése Kamera kezelése Beállítások Videó készítés Rendszerkövetelmények Minimális

#### **1.1 Program indítása**

#### **Program indítása**

A program több féle képpen indítható

3D Eye Witness 2D szerkesző ablakának menüsorában az Avatar ikonra kattintva

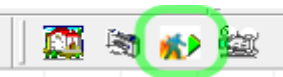

● 3D Eye Witness *3D szerkesztő* ablakának menüsorában az Avatar ikonra kattintva

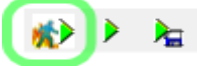

(ha nem jelenne meg az ikon automatikusan, akkor jobb egérgomb kattintás a menüsorra, majd a megjelenő menüben bal kattintás az Animáció menüpontra).

● 3D Eye Witness *2D szerkesztő* ablakának menüjében a 3D -> Avatar play almenüpont kiválasztásával

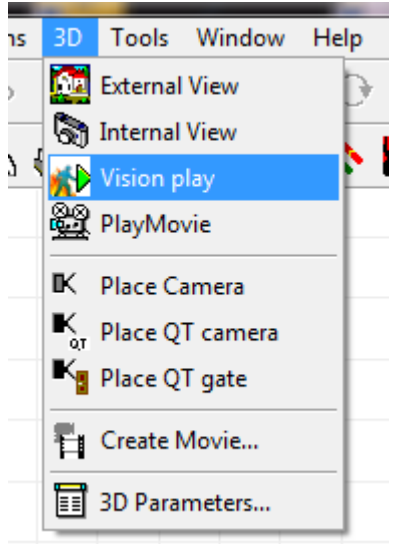

- **6 3D Tetthely**
	- Illetve a program elindítható a 3D Eye Witness többi komponensének megnyitása nélkül is. (helye: 3D Eye Witness telepítési helye a merevlemezen \ Vision \ exe \ Release \ VisionEditorClassic.exe)

A program indításkor (az utolsó, független / direkt indítást kivéve) a megkapott jelenetet azonnal elkezdi betölteni.

#### **1.1.1 Betöltő ablak**

Jelenet betöltésekor először a betöltés alatt álló állomány helyét írja ki a betöltő ablak, majd az objektumok betöltésekor az objektumok azonosítóit.

[!] A betöltés komplexebb jelenetek esetében hosszabb ideig is eltarthat. Ennek jelentős részét képezi a betöltés alatt álló állomány kezdeti feldolgozása és elemzése (főleg nagyobb, összetettebb jelenetek esetében), amíg az nem fejeződött be a betöltő ablak csak az állomány elérési útvonalát írja ki.

#### **1.2 Kezelői felület**

Ablak fejléc és gombjai\* Menüpontok Kezelői felület egyéb lehetőségei, elemei Kompakt nézet Teljes képernyős nézet

#### **1.2.1 Ablak fejléc és gombjai**

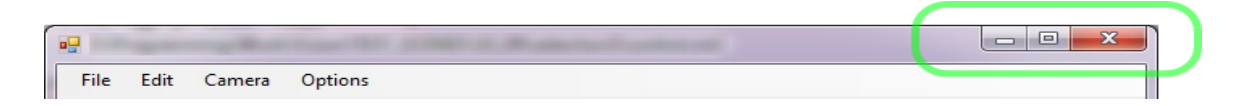

Ha van betöltött jelenet, akkor az ablak fejlécében a jelenet elérési útvonalát mutatja. A zölddel jelölt terület az *ablak fejléc gombjai* terület.

A gombok funkciói balról jobbra:

- ablak eltüntetése, tálcára helyezése
- ablak teljes képernyős módba állítása (illetve teljes képernyős módban a gomb a kezdő kompakt nézetre vált vissza).
- ablak bezárása

#### **1.2.2 Menüpontok**

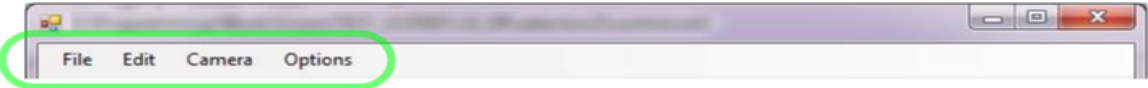

A zölddel jelölt terület a *menü* terület.

A menüpontok funkciói balról jobbra:

- Fájl műveletek
	- Jelenet betöltése: elmentett jelenet betöltése,
	- Jelenet mentése: jelenlegi jelenet elmentése.
	- Jelenet újratöltése: jelenlegi jelenet újratöltése.
	- Legutóbbi jelenetek: legutóbb betöltött jelenetek listája, azok közül egér bal kattintással az adott jelenet betöltése megkezdődik.
- Szerkesztés
	- Háttérszín: háttérszín átállítása.
- Kamera
- Kezdeti pozicióba: visszaállítja a kamerát a jelenetnek megfelelő alap beállításra.
- Objektumhoz csatolás: a kamerát a kijelölt objektumhoz csatolja.
- Csatolás megszűntetése: megszűntetni a kamera objektumhoz csatolását.
- Lehetőségek
	- Beállítások: a programmal kapcsolatos beállítási lehetőségek.
	- Rólunk: információk a programról és a fejlesztőkről.

#### **1.2.3 Kezelői felület egyéb lehetőségei, elemei**

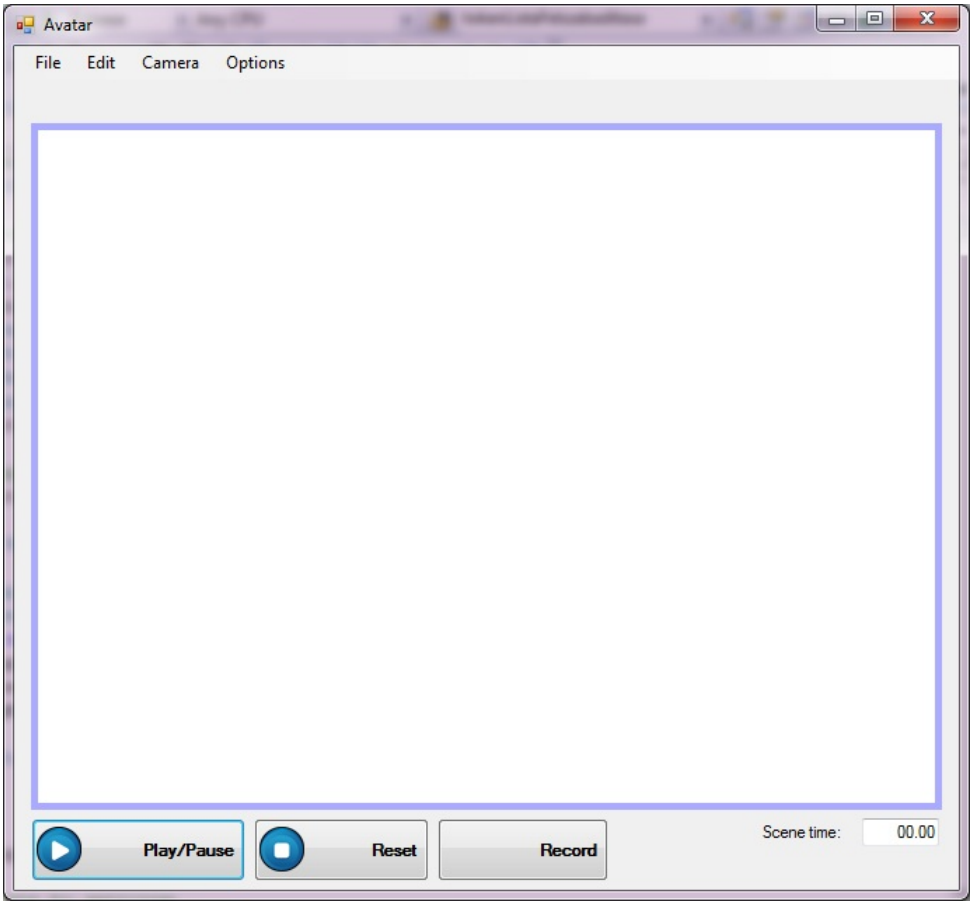

A kezelői felület közepén található terület a megjelenítési terület. Ha van betöltött jelenet akkor annak elérési útvonala az ablak fejlécében, míg maga a jelenet az ablak közepén található területen jelenik meg.

[!] Sok funkció nem használható betöltött, aktív jelenet nélkül. Ilyen például a Lejátszás/Szünet, Újraindítás, Felvétel gombok; a Jelenet mentése, Jelenet újratöltése, Háttérszín és a kamera kezelési menüpontok. Ha nincs aktív jelenet és egy ilyen funkciót próbálunk használni a program figyelmeztetni fog, hogy az adott funkció csak aktív jelenet mellett használható.

A kezelői felület alján található gombok:

- Lejátszás / Szünet: az aktuális (betöltött) jelenet animációit indítja illetve szünetelteti.
- Újraindítás: az aktuális (betöltött) jelenetet újraindítja.
- Felvétel: az aktuális (betöltött) jelenetről készíthet vele felvételt.

Az ablak jobb alsó sarkában található *Idő* a jelenet aktuális animációs időpontját mutatja (azaz, hogy hol tart a legjátszás).

#### **8 3D Tetthely**

#### **1.2.4 Kompakt nézet**

Ez az induláskor megjelenő alapértelmezett nézeti mód.

Ha van beállított háttérkép akkor betöltéskor annak méretarányát és a kompakt nézet alapértelmezett szélességét megtartva méretezi át az ablakot, így garantálva, hogy az ablak sose lógjon ki a képernyő jobb oldalán amellett, hogy a beállított háttérkép arányait nem torzítja.

#### **1.2.5 Teljes képernyős nézet**

Az ablak jobb felső sarkában található megszokott Windows-os teljesképernyő gombra kattintva a felület átméretezi magát úgy, hogy kitöltse az egész képernyőt.

#### **1.3 Kamera hozzácsatolása objektumhoz**

#### **1.3.1 Hozzácsatolás**

Válasszon ki az egér bal egérgombjával egy objektumot a jelenetben, majd válassza a fölül található menüben a *Kamera -> Objektumhoz csatolás* almenüpontot.

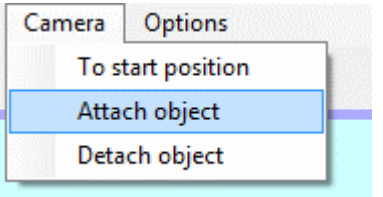

[!] A kamera mindaddig az objektumhoz csatolva marad, amíg csatolás megszűntetése parancs nem jön.

#### **1.3.2 Csatolás megszűntetése**

Válasszon ki az egér bal gombjának lenyomásával egy objektumot a jelenetben, majd válassza a fölül található menüben a *Kamera -> Csatolás megszűntetése* almenüpontot.

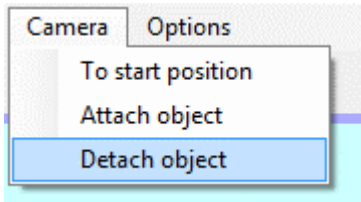

#### **1.4 Kamera kezelése**

Alap kamera műveletek:

- Bal egérgombbal kattintás: az egér alatti objektumot jelöli ki
- Bal egérgomb lenyomva tartása + mozgatása: forgatás a kijelölt objektum körül, vagy a jelenet középpontja körül
- Egér görgőjét használva, vagy jobb egérgomb lenyomva tartása + le-fel mozgatása: kamerával előre / hátra haladás
- Középső egérgomb (vagy görgő) nyomvatartása, vagy bal és jobb egérgomb folyamatos nyomvatartása mellett az egér mozgatása: kamerával le-fel / jobbra-balra haladás

Ha van kijelölt objektum (bal egérgomb kattintással jelölhető ki egy objektum a jelenetben) akkor forgatáskor annak középpontja körül fog forogni a kamera. Ez akkor is működik, ha a kamera objektumhoz van csatolva, ekkor ahhoz relatívan mozog/forog

*DesignSoft. 2013*

akár annak mozgása közben is.

#### **1.5 Beállítások**

A menüben (ablak felső részében található) az Opciók -at, majd ezen belül a lenyíló listában a Beállításokat választva megjelennek a lehetséges beállítási lehetőségek.

[!] A beállításokat nem kell menteni, azok a beállítás után automatikusan érvénybe lépnek.

[!] Az Általános és a Grafikai fülön található beállítások többsége csak akkor érhető el, ha van aktív megnyitott jelenet.

A megjelenő ablak tetején található fülekkel lehet váltani a beállítási kategóriák között. A lehetőségek:

- Általános
	- Jelenet tesztelő: engedélyezésével az objektumok helyzetét és irányát jelző nyilak jelennek meg a jelenetben.
	- Jelenet adatok: technikai jellegű adatok megjelenítése, pl. hány háromszögből épül fel az adott jelenet 3D-s képe.
	- Y szinkronizációs idő: az avatar (ember) objektumok le-fel mozgásának szinkronizációs ideje. Az alap beállítás túlnyomó esetben megfelelő, gyengébb gépeken az érték csökkentése eredményezhet javulást ha az avatar objektumok le-fel mozgása nem elég részletes.
	- Alkalmazás könyvtár: az Avatar program elérési útját mutatja
	- Project könyvtár: a beállított, alapértelmezett project könyvtár elérési útját mutatia
	- Felhasználói könyvtár: a beállított, alapértelmezett felhasználói könyvtár elérési útját mutatja
- Grafikai
	- Objektum kitöltési mód: alapesetben az objektumok kitöltötten jelennek meg. Egyéb beállítási módok: csak az objektumokat felépítő háromszögek körvonalai, vagy csak az objektumokat felépítő pontok megjelenítése.
	- Preferált 3D megjelenítő: OpenGL vagy DirectX. Ha valami gond van a 3D-s megjelenítéssel érdemes váltani a kettő között. Az, hogy melyik gyorsabb, szebb, illetve melyik működik jobban az az adott számítógéptől függ.
- Felhasználói
	- Felvétel információs ablak megjelenításe: ha ez Engedélyez -re van állítva, akkor minden felvétel megkezdésekor megjelenik az ablak ami figyelmeztet, hogy a felvétel nem áll le automatikusan, azt le kell állítani.
	- Kilépéskori figyelmeztetés: ha Engedélyez -re van állítva akkor minden kilépéskor megjelenik egy kilépést megerősítő ablak. Ezzel elkerülhető a véletlen kilépés a programból

#### **1.6 Videó készítés**

A videó készítés az ablak alsó részén található Felvétel gombbal indítható el, ha van aktív (betöltött) jelenet.

[!] A jelenet felvétele akkor áll le, ha a Felvétel gomb lenyomásával elindítottuk a felvételt, majd újból megnyomjuk a gombot. Így akár tetszőleges hosszú videót is el lehet készíteni, a jelenet mozgásai után is lehet még a kamerát mozgatni és ez is a

#### felvételbe kerül.

A Felvétel gombra kattintás hatására megjelenik a felvétel beállítása ablak, ahol a következők beállítására nyílik lehetőség:

- Képkockák másodpercenként: megadja, hogy hány képet mentsen a felvétel alatt másodpercenként. Megjegyzés: az emberek túlnyomó része 25-30 képkocka / másodperc gyorsaságú videót látja folyamatosnak.
- Prioritás: beállítható, hogy a felvételnél a képek minősége vagy azok elkészítésének gyorsasága domináljon / legyen előtérbe helyezve. Legtöbb esetben a gyorsaság beállítása hatékonyabb, mert a videó készítésénél a képeket videóvá alakító algoritmusok többsége rontja a képminőséget, így elhanyagolható a kép minőségének romlása, mindamellett a gyors mód lényegesen gyorsabb felvételt eredményez.

A beállítások elfogadása a beállító ablak OK gombjára nyomással történik. Mégse gomb esetén a felvétel nem fog elindulni.

Az OK gombra nyomás után a felvétel elkezdődik és egészen addig tart, amíg újra a Felvétel gombra (amin a felvétel alatt a Leállítás felirat látható) nem kattintunk. Ez alatt bármit lehet tenni amit nem felvétel módban meglehet tenni, például mozgathatjuk a kamerát, hozzácsatolhatjuk objektumokhoz.

A Felvétel (Leállítás) gomb megnyomására leáll a felvétel és egy újabb ablak jelenik meg, ahol az elkészített felvétel videóvá alakítását lehet testreszabni annak formátumának (AVI, Flash video, …) és minőségének (kBit/s) megadásával. A beállítások elvégzése után az OK gombra kattintva kiválasztható, hogy a file-t hova hozza létre a program. Ezt követően elkezdődik a felvétel videóvá konvertálása, aminek végén egy felugró ablak lehetőséget biztosít annak lejátszására. Ekkor már av videó file a megadott helyen elérhető, másolható, megnyitható.

#### **1.7 Rendszerkövetelmények**

#### **Minimális**

- Windows XP SP2, Windows Vista, Windows 7 vagy újabb
- Microsoft .Net 3.5 vagy újabb
- DirectX 9.0c 2010 Jun, vagy OpenGL
- vcredist
- +500 MB RAM Avatar modulnak
- videókártya: ShaderModel 2.0 -át vagy újabbat támogató videókártya
- processzor: egymagos 2 GHz vagy jobb

## DesignSoft Kft.

1068 Budapest Benczúr u. 11. Tel.:269-1206 Fax.:332-7777 www.designsoft.hu